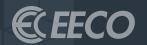

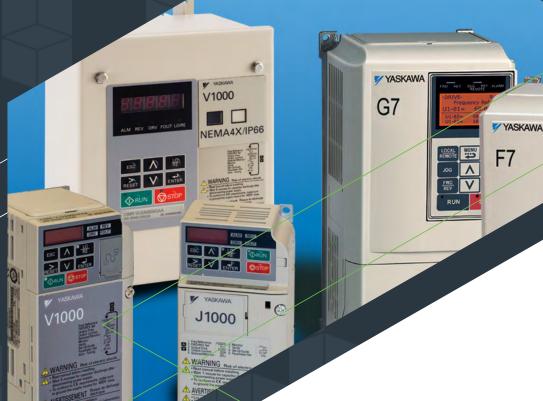

# **YASKAWA**

Integration into EtherNet /IP Networks

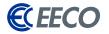

| INTRODUCTION                                                 | 4    | YASKAWA TAG GENERATOR                     | 17 |
|--------------------------------------------------------------|------|-------------------------------------------|----|
| Overview                                                     | 5    | Setup & Start                             | 18 |
| Pre-requisite Skills                                         | 6    | Configure                                 | 20 |
| Required Hardware/Software                                   | 6    | Save CSV                                  | 21 |
| COMMUNICATION                                                | 6    | STUDIO 5000 PART 2                        | 24 |
| VFD Communication Methods<br>Preparations & Network Planners | 6    | Importing YASKAWA's I/O<br>Generated Tags | 25 |
| Enable Comm Controls Configuration                           | n 7  | Importing YASKAWA's Add-On                | 27 |
| RSLINX                                                       | 8    | Instruction & Map                         |    |
| Starting EDS Wizard, Registering EDS, and Completing Task    | 9-11 | UTLIZING THE AOI                          | 29 |
|                                                              |      | Creating Rung Logics and Test             | 30 |
| STUDIO 5000 PART 1                                           | 12   | APPENDICES A, B, C                        | 33 |
| Project Configuration                                        | 13   |                                           |    |
| Creating YASKAWA<br>EtherNet/IP Module                       | 14   |                                           |    |

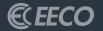

# INTRODUCTION

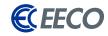

# **OVERVIEW**

The purpose of this guide is to help technicians and engineers integrate Yaskawa Variable Frequency Drives (VFD) into a new or existing EtherNet/IP network, specifically Rockwell Automation (RA) Programmable Logic Controllers (PLC). EtherNet/IP (EIP) is being used in a wide range of industries and is one of the fastest growing industrial protocols in the United States. EtherNet/IP is an open source implementation, thus allowing for the continuous development and support from industry leaders (such as Yaskawa), ensuring that this industrial application layer protocol support sustainability.

Instructions and examples will be based on Yaskawa Tag
Generator, Yaskawa add-on instructions, RSLINX, and a Compact/
ControlLogix™ PLC platform, configured with the RSLogix 5000 or
Studio 5000 (RS5K) software environment. This guide will navigate,
configure and explore the functionality of Yaskawa Tag Generator.

The Yaskawa Tag Generator was developed to allow technicians and engineers to select multiple Yaskawa EtherNet/IP products, their functions (pre-defined I/O assemblies), and then output the compiled data to a Comma Separated Value (CSV) file. Once imported into the RS5K environment, these tags are then aliased to generic tags created when adding the Yaskawa module[s], thus simplifying integration and reducing commissioning time.

# USE OF THIS INFORMATION/ DOCUMENTATION

Nothing in this document or any information or data derived from this document may be published, distributed or copied, nor may the information or data be used to create derivative works. No user of this information or data may allow or enable others to reverse engineer, decompile, disassemble or otherwise attempt to reconstruct, identify or discover any code, underlying ideas, techniques, or algorithms from this information. No confidential information or proprietary rights or data may be removed, obscured or altered.

All proprietary and ownership rights belonging to EECO shall remain with EECO, and nothing in this document shall relinquish such rights, title or interest.

# INDEMNIFICATION

EECO shall be indemnified and held harmless from any and all claims, damages, losses and/or expenses, including reasonable attorney's fees arising from any breach of this agreement or the user's obligations hereunder.

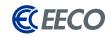

# WARRANTY DISCLAIMER

This document is to be used "As Is" without warranty of any kind. EECO, on behalf of itself and any affiliates, hereby disclaims all representations, promises or warranties, whether express or implied with respect to the information contained herein. EECO specifically disclaims all implied warranties or merchantability, non-infringement, suitability and fitness for any purpose.

# PRE-REQUISITE SKILLS

This document is written and intended for technicians and engineers who will be commissioning and/or supporting Yaskawa VFD[s] on the plant floor. The intended users should understand, at the very least, navigation through the RS5K software environment.

# REQUIRED HARDWARE/SOFTWARE

- 1. Yaskawa VFD with Optional Communication Card-(CIMR-VU2A0001FAA - V1000 with the SI-EN3/V in our case)
- 2. PC with RSLINX and RS5K
- 3. Rockwell Logix PLC (1756-L71 ControlLogix in our case)

# COMMUNICATION

## **VFD COMM METHODS**

Initial connection to the Yaskawa VFD can be accomplished in a couple of ways:

- 1. Direct connect via PLC to VFD
- 2. Common Switch or Router Connect via ports on the same switch
- 3. Network connection via multiple switches and/or wireless access points

## VFD DEFAULT CONFIGURATION AND PREPARATIONS

Open DeviceNet Vendor Association (ODVA), the governing body of EtherNet/IP, which specifies that all EIP supporting devices, including Yaskawa VFD, by default must be set to use Dynamic Host Controller Protocol (DHCP) to get the network settings.

This corresponding requirement is reflected in parameter F7-13 (Address Mode at Startup: 2 by default). If a DHCP server does not exist within the network topology, proceed to change the network settings manually to a static setting.

Using the keypad or Drive Wizard Industrial software, the option card's network settings (IP Address, Subnet Mask and Default Gateway) can be configured under the F7 parameters. Additional User Setting Table information can be found within the Yaskawa AC Drive Technical Manual – SIEPC71060618: E.3 - page 491.

<sup>\*</sup> Note: All Yaskawa EDS files and software may be downloaded from Yaskawa.com via links provided in the Appendices.

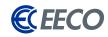

# YASKAWA VFD NETWORK PARAMETERS:

- F7-01 Ethernet IP Address 1 192
- F7-02 Ethernet IP Address 2 —168
- F7-03 Ethernet IP Address 3 1
- F7-04 Ethernet IP Address 4 1-254
- F7-05 Subnet Mask 1 255
- F7-06 Subnet Mask 2 255
- F7-07 Subnet Mask 3 255
- F7-08 Subnet Mask 4 0
- F7-09 Gateway Address 1 192
- F7-10 Gateway Address 2 168
- F7-11 Gateway Address 3 1
- F7-12 Gateway Address 4 1
- F7-13 Address Mode at Startup 0 from 2 to become static, then cycle power.

To confirm network settings after the power cycle, we can verify the settings under the Monitor parameters U6-80 to U6-91. Values are preset if the option card has a connection to another device.

The network LED (NS) should now transition to a solid green state.

# **ENABLE COMM CONTROLS CONFIGURATION**

The following parameters must be changed to enable fieldbus controls.

- B1-01 to 3: Option PCB (Frequency Reference Selection 1) Default is = 1 Analog Input
- B1-02 to 3: Option PCB (Run Command Selection 1)
  Default is = 1 Digital Input

\*New values will accept immediately without a Power Cycle

# **PC CONFIGURATION**

- 1. Open **Network and Sharing Center** from the task bar or under Control Panel.
- 2. If no connection is present on your PC network port (RJ45), select **change adapter settings** on the left side bar.
- 3. Double click **Local Area Connection**, then **properties**, and double click on **(TCP/IPv4)**
- 4. Configure the PC's static network settings by selecting "Use the following IP Address:"
- 5. Input an **unused IP Address** that is on the same subnet as previously mentioned in the VFD configured option.
- Input the same Subnet mask and Default Gateway as previously used in the VFD configuration.
- 7. Select **OK** and **OK** again on the Local Area Connection Properties window and the settings are ready.

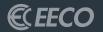

# ROCKWELL AUTOMATION ENVIORNMENTS RSLINX

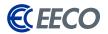

FactoryTalk Activation
FactoryTalk Alarms and Events
FactoryTalk Tools
FactoryTalk View
RSLinx
RSLinx Classic Backup Restore Uti
RSLinx Classic Launch Control Pa
RSLinx Classic Online Reference
RSLinx Classic
Tools
DS Hardware Installation Too

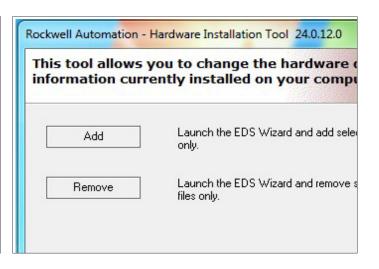

Let's start off by registering the EATON EDS files into RSLINX with the EDS Wizard.

Open the start menu and under RSLINX

**STEP 1:** Select the **EDS Hardware** 

Installation Tool

**STEP 2:** Select **add** 

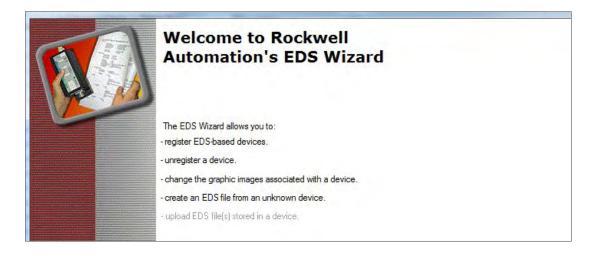

Beginning with **v20 of RS5K**, this may be accomplished with other additional options within the environment under the **Tools Menu**.

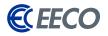

Select whether you would like to register a single or a directory of EDS files. If the latter, please tick **Look in subfolders** as well.

**STEP 3:** Browse to the folder directory containing the

EDS[s]

STEP 4: Click next

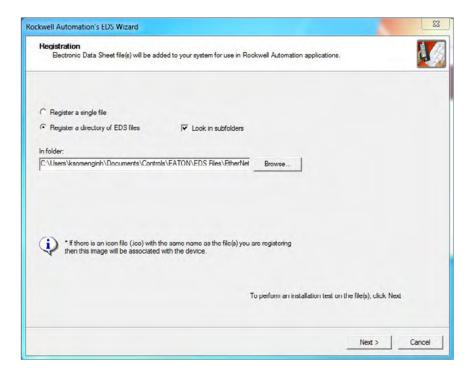

The system will do a scan and populate a test result.

**STEP 5:** Select the desired file[s] to register

STEP 6: Click next

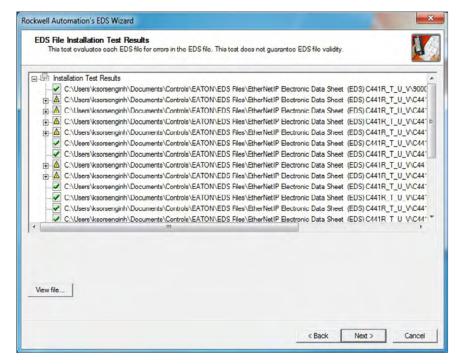

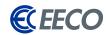

Change the icons if needed

**STEP 7:** Click **next** 

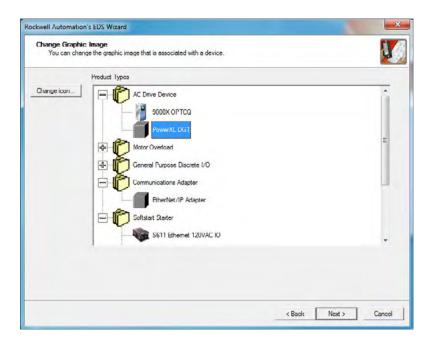

A final task summary window will appear. Ensure the information is correct.

STEP 8: Click next to complete the EDS registration process

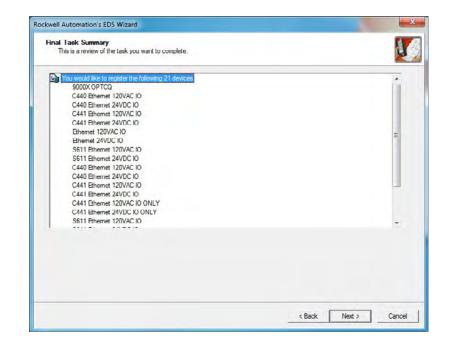

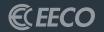

# STUDIO 5000 **PART 1**

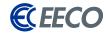

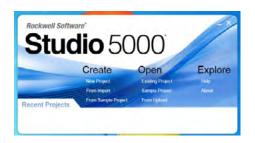

**STEP 1:** Open or create a new project in RS5K.

If starting a new project -

**STEP 2:** Select the processor and name your project

**STEP 3:** Browse to the desired project save location

STEP 4: Click next

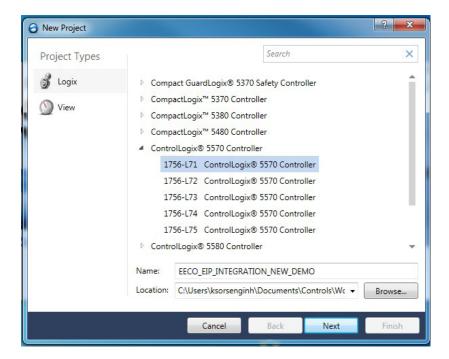

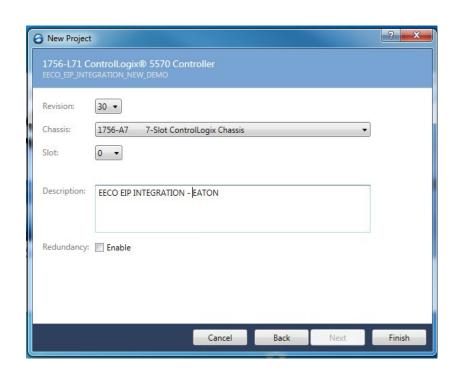

**STEP 5:** Select the **chassis type** 

STEP 6: Click finish

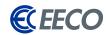

In the Controller Organizer -

**STEP 7:** Right click the processor Backplane

(slot 0)

**STEP 8:** Create a new Ethernet module.

Offline □. III RUN Catalog Module Discovery Favorites OK Fill Energy Storage No Forces No Edits **2** □ 1/0 Enter Search Text for Module Type Clear Filters Module Type Category Filters Controller Organizer ☐ Controller EECO\_EIP\_INTEGRAT Analog ▼ Communication Controller Tags Controller Fault Handler ☑ Digital Power-Up Handler □ Drive Tasks ⊕ - B MainTask ⊞ MainProgram Catalog Number Description Vendor Category Single or Dual Resolver Interface Unscheduled Advanced Micro... Specialty 1756-CFM Configurable Flow Meter Allen-Bradley Motion Groups Specialty 1756 CN2 1756 ControlNet Bridge Allen Bradley Communication Ungrouped Axes 1756-CN2R 1756 ControlNet Bridge Add-On Instructions Allen-Bradley Communication 1756-CNB 1756 ControlNet Bridge Allen-Bradley Communication Data Types 1756-CNBR 1756 ControlNet Bridge, Redundant Media Allen-Bradley Communication User-Defined 1756-DHRIO 1756 DH+ Bridge/RIO Scanner Allen-Bradley Communication Strings 1756-DMA30 1756 SA3000 Drive Interface Allen-Bradley Drive Add-On-Defined 1756-DMA31 1756 SA3100 Drive Interface Allen-Bradley Drive Predefined 1756 SA500 Drive Interface 1756-DMA50 Allen-Bradley Drive Module-Defined 1756-DMR30 1756 SB3000 Drive Interface Allen-Bradley Drive Trends 1756-DMD30 1756 SD3000 Drive Interface Allen Bradley h. Logical Model 1756-DMF30 1756 SF3000 Drive Interface Allen-Bradley Drive € I/O Configuration 1756-DNB 1756 DeviceNet Scanner Allen-Bradley Communication ■ 1756 Backplane, 1756-A7 1756-EN2F 1756 10/100 Mbps Ethernet Bridge, Fiber Media Allen-Bradley 10 [0] 1756-L71 EECO\_EIP\_II 1756-EN2TR 1756 10/100 Mbps Ethernet Bridge, 2-Port, Twisted-P. Communication 1756-EN2TSC 1756 10/100 Mbps Ethemet Bridge, Twisted-Pair Medi. Communication 1756-EN3TR 1756 10/100 Mbps Ethernet Bridge, 2-Port, Twisted-P... Allen-Bradley Communication 1756-ENBF 1756 10/100 Mbps Ethernet Bridge, Fiber Media Allen-Bradley Communication 1756-ENBT 1756 10/100 Mbps Ethernet Bridge, Twisted-Pair Media Allen-Bradley Communication 1756-ENET 1756 Ethemet Communication Interface Allen-Bradley Communication 1756-EWEB 1756 10/100 Mbos Ethernet Bridge w/Enhanced Web.

For this example, the 1756-EN2T will be used. Click create

**STEP 9:** Name the EN2T and input an unused IP

Address (192.168.0.2)

STEP 10: Click OK

An EN2T module (slot 1) now exists under the Backplane.

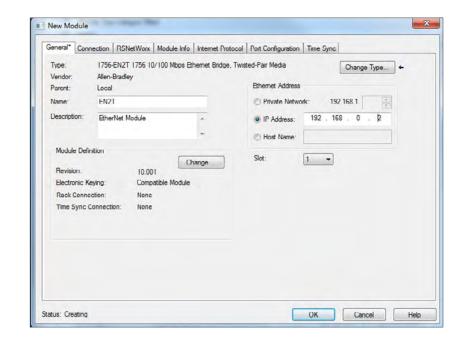

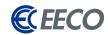

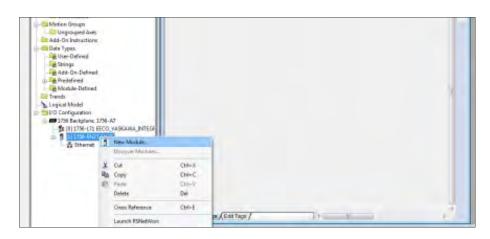

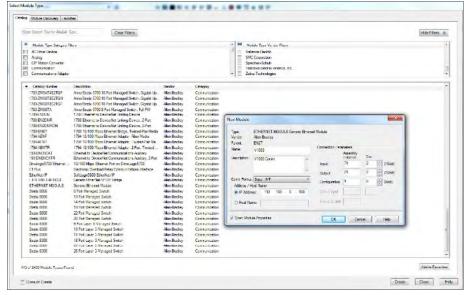

A Yaskawa V1000 VFD will be added to the RS5K project.

STEP 11: Right click on the 1756-EN2T module and select create new module

The Select Module Type window appears. To enter the V1000 as a Generic Ethernet Module -

**STEP 12:** Deselect both filters for Category and Vendor

STEP 13: Select only Communication and Allen
Bradley

•

**STEP 14:** Scroll down toward the bottom of

the list and select ETHERNET-MODULE

**Generic Ethernet Module** 

**STEP 15:** Click **create** 

**STEP 16:** A new module window appears

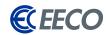

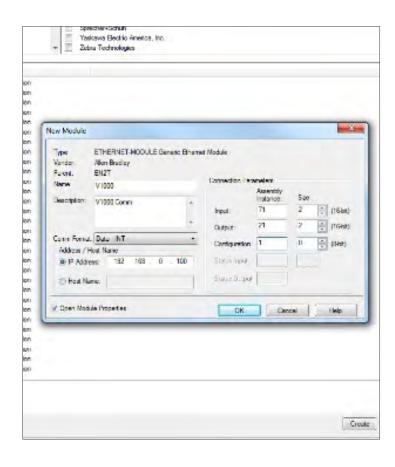

STEP 17: Input a name that is distinctive yet simple
(V1000) as you will need to reuse this identical
name in the Tag Generator Software

STEP 18: Change the Comm Format from DINT >> INT

**STEP 19:** Input an unused IP Address **(192.168.0.100)** that is on the same subnet as the EN2T, i.e. 192.168.0.x. {x = 2-254}.

STEP 20: Input 71 for the Input Assembly Instance, size = 2 bytes (INT) (pg. 41 in TOBPC73060092 Manual)

STEP 21: Input 21 for the Output Assembly Instance, size= 2 bytes (INT) (pg. 41 in TOBPC73060092 Manual)

STEP 22: Configuration assembly is not used, but there must be a value there as a place holder so input

1 for Configuration Assembly Instance, size = 0

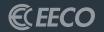

# YASKAWA TAG GENERATOR

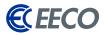

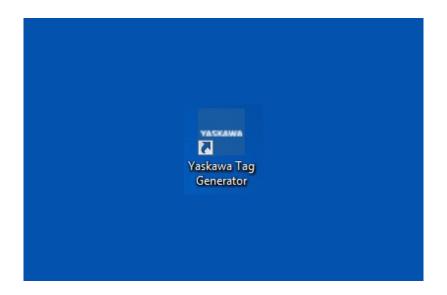

STEP 1: Install Yaskawa Tag Generator. Once installed, start the program by double clicking the icon

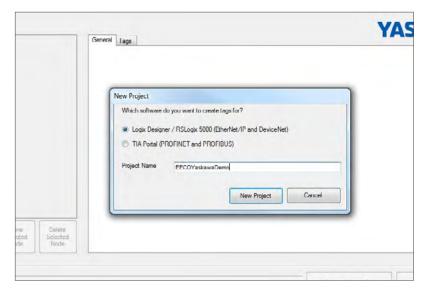

**STEP 2:** Click New Project in the top menu.

The new project window will pop up and ask which software do you want to create tags for.

STEP 3: Tick Logix Designer/RSLogix 5000

**STEP 4:** Enter a project name and click New Project to create

the project.

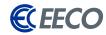

Once the project is created, select which firmware is running on the PLC.

**STEP 5:** Click Add New Node

**STEP 6:** Select the **Option Card** on the next window

**STEP 7:** Click **next** 

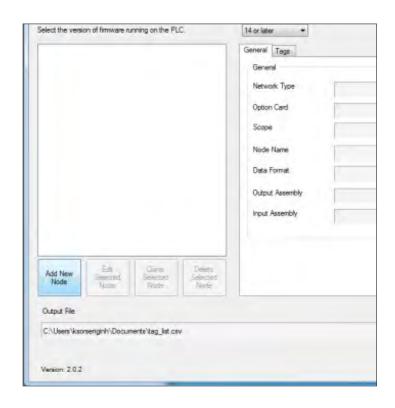

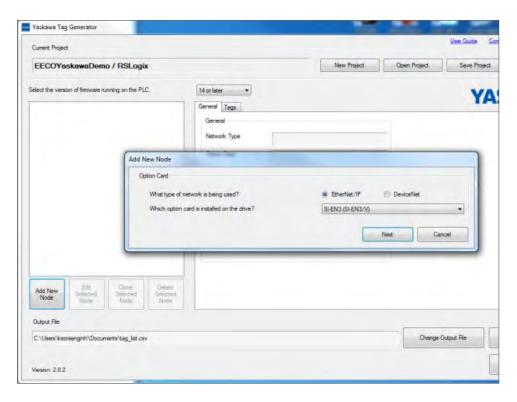

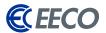

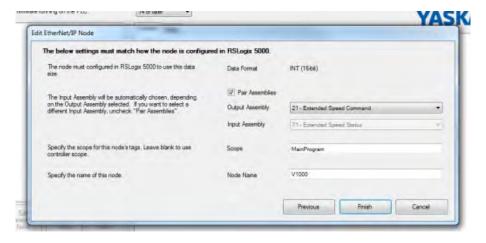

STEP 8: Select the I/O Assembly pair that was used in the RS5K project (21-71)

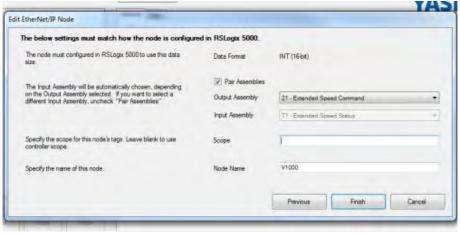

STEP 9: Delete the Scope field to make the tags accessible globally; otherwise, they will only be available in MainProgram

**STEP 10:** Enter a node name, V1000 in this case

\*(MUST BE AN IDENTICAL NAME USED IN RS5K).

STEP 11: Click finish

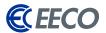

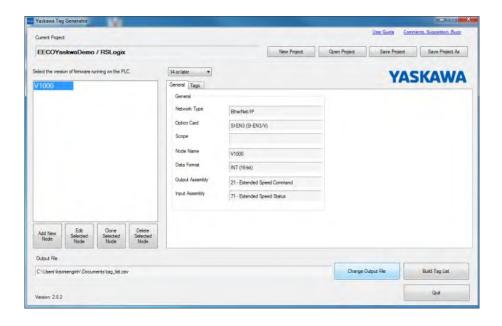

STEP 12: Click Change Output File and browse to a file location to save the CSV output file

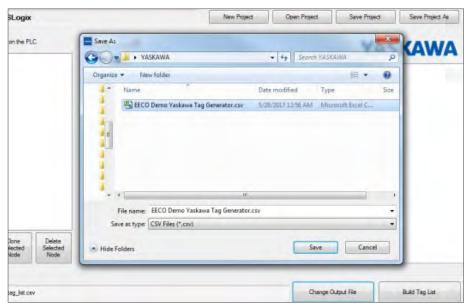

**STEP 13:** Name CSV file

**STEP 14:** Click save

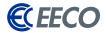

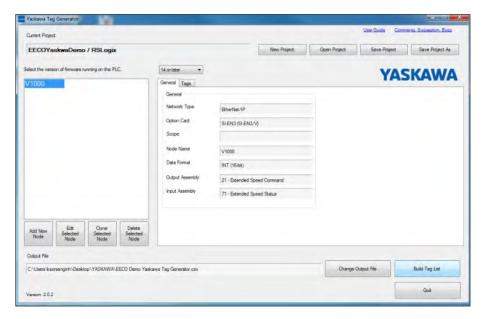

**STEP 15:** Click **Build Tag List** to generate

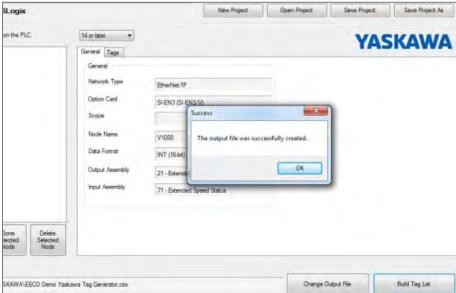

**STEP 16:** Click **OK** in the notification pop-up

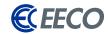

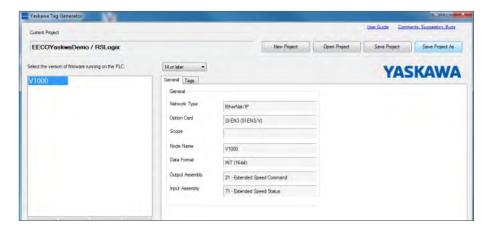

**STEP 16:** Click **Save Project As** 

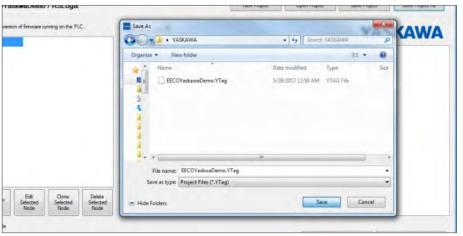

**STEP 17:** Provide a name for the project in the pop-

up window

**STEP 18:** Click **Save** 

**STEP 19:** The project may now be accessed at a later

time for modification.

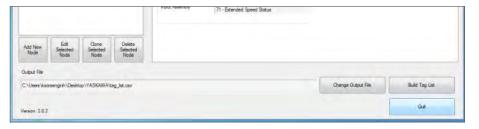

**STEP 20:** Click **Quit** and the task is completed.

The remaining task will be completed in the RS5K environment.

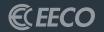

# STUDIO 5000 PART 2

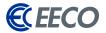

Navigate back to the RS5K environment -

STEP 1: Go to the Tools Menu > Import > Tags and Logic Comments

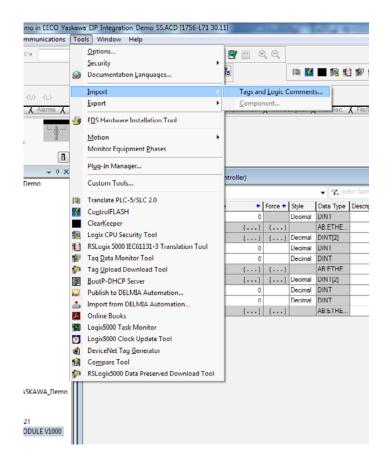

STEP 2: Browse to the previously saved CSV folder location, select, and import

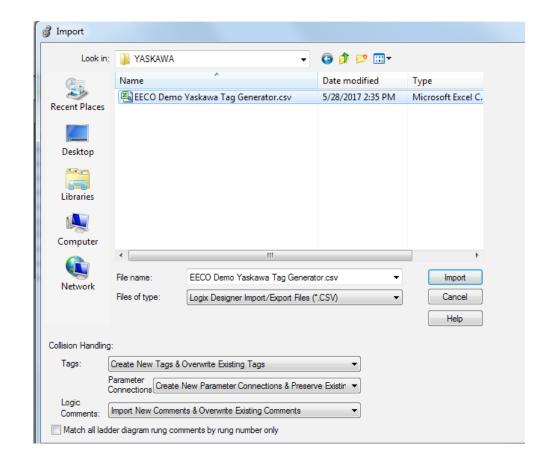

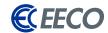

Once the import task is completed, you will notice that the lower Error plane provides feedback on how many tags were created, in addition to any errors and warnings.

\*If there are error[s], ensure that the names specified in the RS5K project and Yaskawa Tag Generator were identical, or re-run Tag Generator with the correct nomenclature.

Also notice that the description column is now automatically populated from the Tag Generator generated CSV. When Edit Tags is selected, RS5K will also show exactly where the new tags are alias to in the generic tags. The functionalities of the Tag Generator tool greatly contribute to the reduction of setup or commissioning time, ultimately reducing downtime and increasing productivity. The import task is now completed.

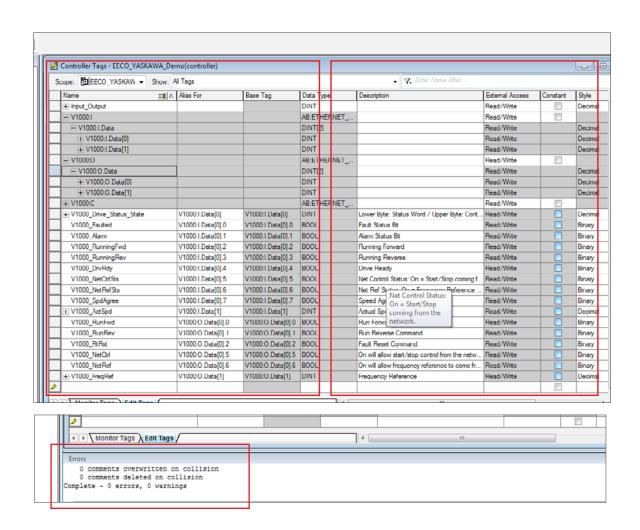

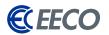

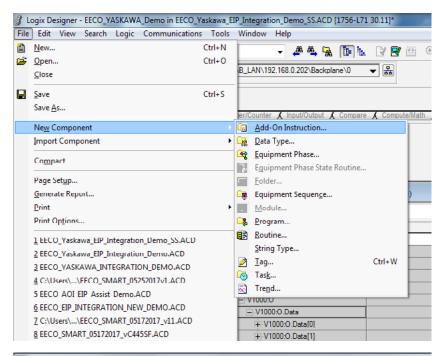

M Import Add-On Instruction Carlo V 🖟 « Document YASKAWA » Logix Add-On Instructions (AOI) SW.YAI.03 ▼ ♦ Search Logix Add-On Organize 🕶 New folder 88 ▼ \* Favorites Documents library Arrange by: F Logix Add-On Instructions (AOI) SW.YAI.03 Desktop Downloads ☑ YAI\_Assy\_70\_71\_20\_21\_EIP\_Hz.L5X ☑ YAI\_Assy\_72\_73\_22\_23\_EIP\_Hz.L5X ☑ YAI\_Assy\_72\_73\_22\_23\_EIP\_Hz.L5X Recent Places ☑ YAI\_Assy\_70\_71\_22\_23\_EIP\_Hz.L5X ☑ YAI\_Assy\_72\_73\_101\_EIP\_Hz.L5X S Dropbox YAI\_Assy\_70\_71\_101\_EIP\_Hz.L5X YAI Assy 72 73 115 EIP Hz.L5X YAI Ass Images TAL\_Assy\_70\_71\_115\_EIP\_Hz.L5X YAI\_Assy\_72\_73\_116\_EIP\_Hz.L5X TYAL As: YASKAWA Advanced Drive Training YAI\_Assy\_70\_71\_116\_EIP\_Hz.L5X YAI\_Assy\_72\_73\_117\_EIP\_Hz.L5X P VAI As Cisco TAL Assy 70 71 117 EIP Hz.L5X TAI Assy 72 73 118 EIP Hz.L5X TIP VALAS Controls YAI\_Assy\_70\_71\_118\_EIP\_Hz.L5X ⊕ YAI\_Ass YAI\_Assy\_72\_73\_119\_EIP\_Hz.L5X Public YAI\_Assy\_70\_71\_119\_EIP\_Hz.L5X YAI\_Assy\_72\_73\_120\_EIP\_Hz.L5X TYAI\_Ass ■ RA YAI\_Assy\_70\_71\_120\_EIP\_Hz.L5X YAI\_Assy\_151\_20\_21\_EIP\_Hz.L5X H YALAs: Software TYAI\_Assy\_72\_73\_20\_21\_EIP\_Hz.L5X YAI\_Assy\_151\_22\_23\_EIP\_Hz.L5X TYAI Ass Chudia 5000 Deciante

Yaskawa has taken additional steps to simplifying integration of its EtherNet/IP supported products by offering a wide range of VFD Add-On Instruction (AOI) in conjunction with Tag Generator. Let's proceed and explore how technicians and engineers can use Yaskawa's AOIs.

In RS5K -

**STEP 3:** Navigate to **File** > **Import Component** > **Add-On** 

Instruction

**STEP 4:** Browse to the **AOI provided by Yaskawa** 

The extension of the file will be a L5X.

**STEP 5:** YAI Assembly 71 21 is selected

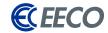

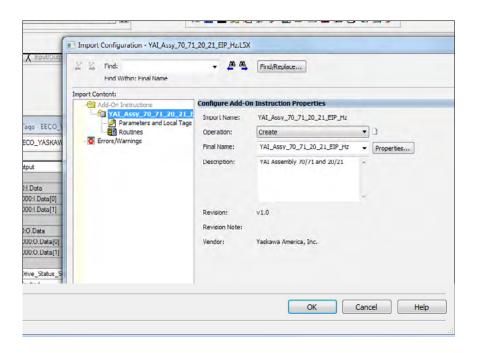

The Import Configuration window appears.

**STEP 6:** Verify and select **OK** 

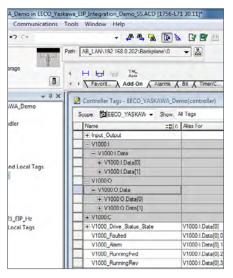

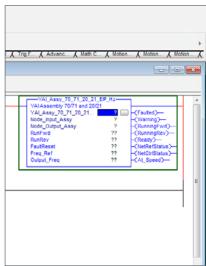

STEP 7: In the Controller Organizer > Add- On Instruction, the AOI has been successfully imported and is now available for use in the Language Element Tool Bar > Add-On

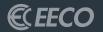

# UTILIZING THE AOI

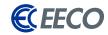

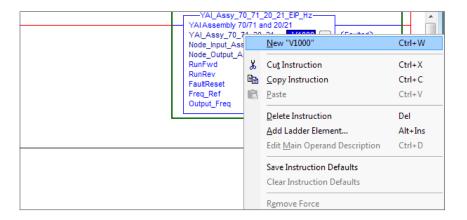

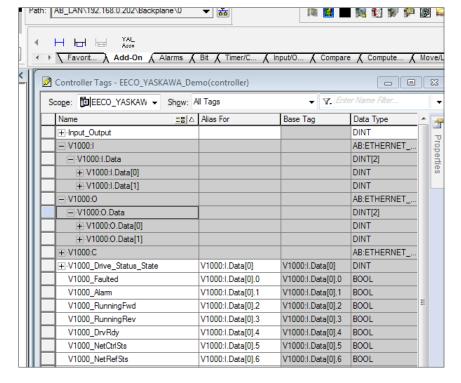

STEP 1: Next, open MainProgram - MainRoutine

STEP 2: Add a rung

STEP 3: Then in Add-On, drag the V1000 AOI to the rung 0

Once the V1000 AOI block is added to the rung, the top three parameters in the AOI block must be mapped to a specific module

Within the AOI block -

**STEP 4:** Double click the **top "?"** next to the View Configuration

Dialog button

**STEP 5:** Input V1000 > right click > select "New V1000"

**STEP 6:** A new Parameter or Tag window will appear

**STEP 7:** Confirm the name and scope

**STEP 8:** Click **create** 

Ensure that the Controller Tags and MainProgram windows are open and side-by-side.

STEP 9: Select and drag V1000:I1 to the "?" in the Node Input

Assy row

STEP 10: Select and drag V1000:O1 to the "?" in the Node\_

Output\_Assy row

The setup of the AOI is now complete.

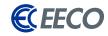

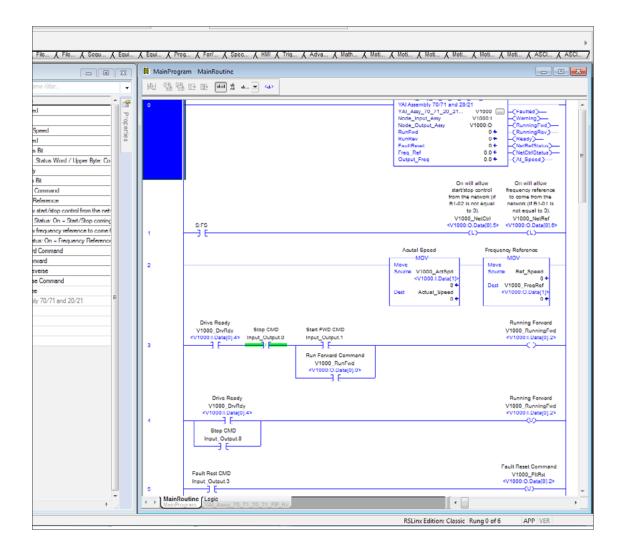

Let's create a **DINT tag** —

**STEP 11:** Name it Input\_Output.

The Boolean within the DINT will be used as logical Push Buttons.

**STEP 12:** Add a couple of rungs to the

project

**STEP 13:** Enable remote FieldBus control

of the **V1000** by latching the

V1000\_NetCtrl and V1000\_NetRef bit

To ensure that the PLC has control after a power loss, a First Scan bit is used for latching on a power-up condition.

STEP 14: Add a start, stop and fault

logic to the program,

**STEP 15:** Download to the processor

The V1000 VFD is ready to be operated.

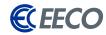

# **MOTOR TESTING**

• Page 42 of TOBPC73060092

# **SPEED REFERENCE**

- Speed Command
- Sets drive speed reference
- Speed reference data:

Frequency reference/2SS (SS: Speed scale)

- Setting range: 0 to 0xFFFF
- Example: setting a reference of 4096 with a speed scale of 2:
   Speed reference data = 4096/22 = 1024 = 0x0400 Hex or 10.24 Hz
- Unit depends on o1-03

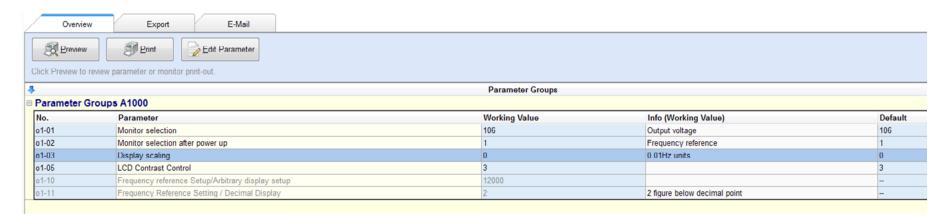

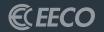

# APPENDICES A, B, C

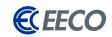

# YASKAWA RESOURCE DOWNLOADS LINKS

#### YASKAWA DOWNLOADS

https://www.YASKAWA.com/downloads

## DRIVEWIZARD INDUSTRIAL

https://www.YASKAWA.com/products/drives/ industrial-ac-drives/industrial-software-tools/ drivewizard-industrial

# • ETHERNET/IP

https://www.YASKAWA.com/products/drives/industrial-ac-drives/industrial-network-communication-protocols/ethernet-ip

# YASKAWA NETWORK SUPPORT FILES -DOWNLOADS

https://www.YASKAWA.com/
downloads?p\_p\_id=yasdocumentdownload\_
WAR\_yasdocumentdownloadportlet&p\_p\_
lifecycle=0&p\_p\_state=normal&p\_p\_
mode=view&p\_p\_col\_id=column1&p\_p\_
col\_count=1&\_yasdocumentdownload\_
WAR\_yasdocumentdownloadportlet\_
productGroup=Inverter+Drives&\_
yasdocumentdownloadportlet\_
productLine=Network+Comms-EtherNet-IP

# • CONFIGURED PRODUCT FOR A1000 DRIVE

https://www.YASKAWA.com/products/drives/ industrial-ac-drives/general-purpose-drives/a1000configured

## U1000 INDUSTRIAL MATRIX DRIVE

https://www.YASKAWA.com/products/drives/ industrial-ac-drives/general-purpose-drives/u1000industrial-matrix-drive

## G7 DRIVE

https://www.YASKAWA.com/products/drives/ industrial-ac-drives/general-purpose-drives/g7-drive

#### G7 CONFIGURED

https://www.YASKAWA.com/products/drives/ industrial-ac-drives/general-purpose-drives/g7configured

## DRIVEWORKS EZ SOFTWARE

https://www.YASKAWA.com/products/drives/industrial-ac-drives/industrial-software-tools/driveworks-ez-software

#### PROGRAMMING SIMULATOR

https://www.YASKAWA.com/products/drives/ industrial-ac-drives/industrial-software-tools/ programming-simulator

#### ENERGY SAVINGS PREDICTOR

https://www.YASKAWA.com/products/drives/ industrial-ac-drives/industrial-software-tools/energysavings-predictor

# HARMONICS ESTIMATOR

https://www.YASKAWA.com/products/drives/industrial-ac-drives/industrial-software-tools/harmonics-estimator

# APPLICATION EXAMPLES

https://www.YASKAWA.com/
downloads?p\_p\_id=yasdocumentdownload\_
WAR\_yasdocumentdownloadportlet&p\_p\_
lifecycle=0&p\_p\_state=normal&p\_p\_
mode=view&p\_p\_col\_id=column1&p\_p\_
col\_count=1&\_yasdocumentdownload\_
WAR\_yasdocumentdownloadportlet\_
lookupType=Software%2FApplication+Examples

### TRAINING DOCUMENTS

https://www.YASKAWA.com/downloads?p\_p\_id=yasdocumentdownloadgwAR\_yasdocumentdownloadportlet&p\_p\_lifecycle=0&p\_p\_state=normal&p\_p\_mode=view&p\_p\_col\_id=column1&p\_p\_col\_count=1&\_yasdocumentdownloadgwAR\_yasdocumentdownloadportlet\_lookupType=Training+Documents

# TRAINING: DRIVEWIZARD INDUSTRIAL TIPS AND TRICKS

https://www.youtube.com/ playlist?list=PLNAENIyEDCkxPasi-q\_ UbSCyqaU7Ryy0v

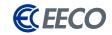

# YASKAWA SUPPORTED DRIVE PRODUCT SERIES

- A1000
- D1000
- iQpump1000
- MV1000
- P1000
- R1000
- V1000
- V1000-4X
- U1000 Industrial Matrix
- U1000 Oil & Gas
- F7
- G7

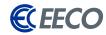

# DIRECT CONNECT SERIAL PIN OUT

• Applicable to the A1000, J1000, V1000, V1000-4X, J7, V7, E7, P7, G5, G7, and F7 Drives

#### PC to Drive Connection Cable UWR00468-2

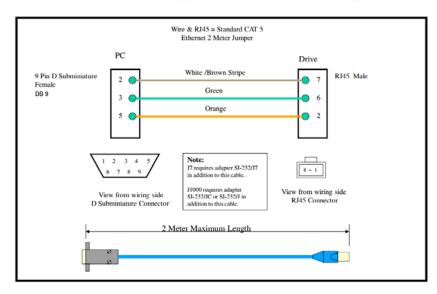

(Courtesy of YASKAWA)

For G5 Drive PC to Drive Connection Cable UWR00103-1

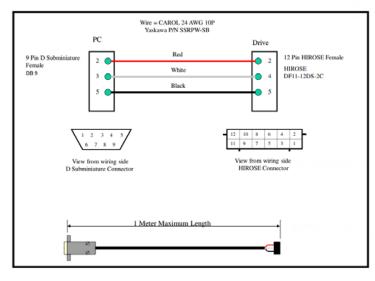